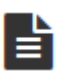

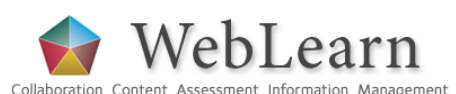

**Assignments: Peer Assessment**

**Purpose**: The Assignments tool allows students to submit work electronically which can then be marked by tutors or other markers.

The Peer Assessment option can be activated when creating a new assignment. This allows students to comment on and mark each other's work; for example student A reviews student B, and student B reviews student C. Tutors can then review the marks assigned by peers and revise the final mark, if required.

#### **Alternatives**:

Tutors could also consider using the Student pages option in the Lessons tool. This feature allows a student to share their ideas on pages created by their peers. It is less sophisticated than the "peer assessment" option in Assignments, but allows students to see the reviews immediately they have been submitted.

Forums may also be useful for encouraging student interaction after they have read each other's postings or attachments.

The *Turnitin* software allows a peer review option called 'PeerMark'; although it allows students to comment on each other's work, they are not able to assign marks to the work of their peers. [*At the time of writing, 'PeerMark' is not available on the new version of Turnitin called 'Feedback Studio'.*]

Other useful step-by-step guides to read in conjunction with this one:

- **Assignments**
- **Lessons**
- Attaching files in *WebLearn*
- Using the WYSIWYG HTML editor

All step-by-step guides are available from weblearn.ox.ac.uk/info

# $\bullet^*$  Things to remember

- Students cannot start the peer assessment process until the Accept until date has passed (see diagram on next page).
- The Peer assessment option requires a **points** grading scale when creating the assignment.
- Evaluations are anonymous by default, and students can see reviews of their submissions. Uncheck these items if necessary when creating the assignment.
- Tutors cannot mark any assignments until after the Evaluation period (for peer assessment) has passed.
- Students cannot read the peer reviews of their own assignments until the marks have been moderated and released by the tutor.

# **How does it work?**

WebLearn manages the assignment submission process in stages. Different information is displayed to staff and students depending on the stage.

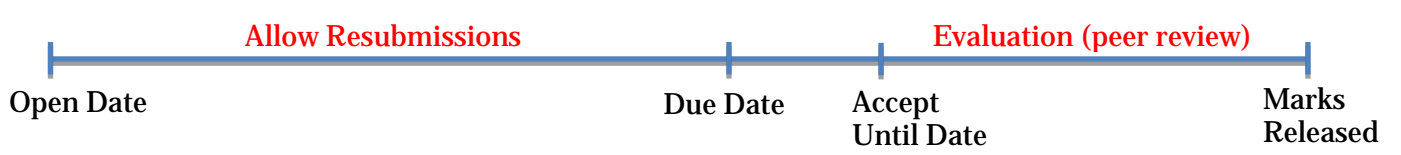

# **How to enable the peer assessment option**

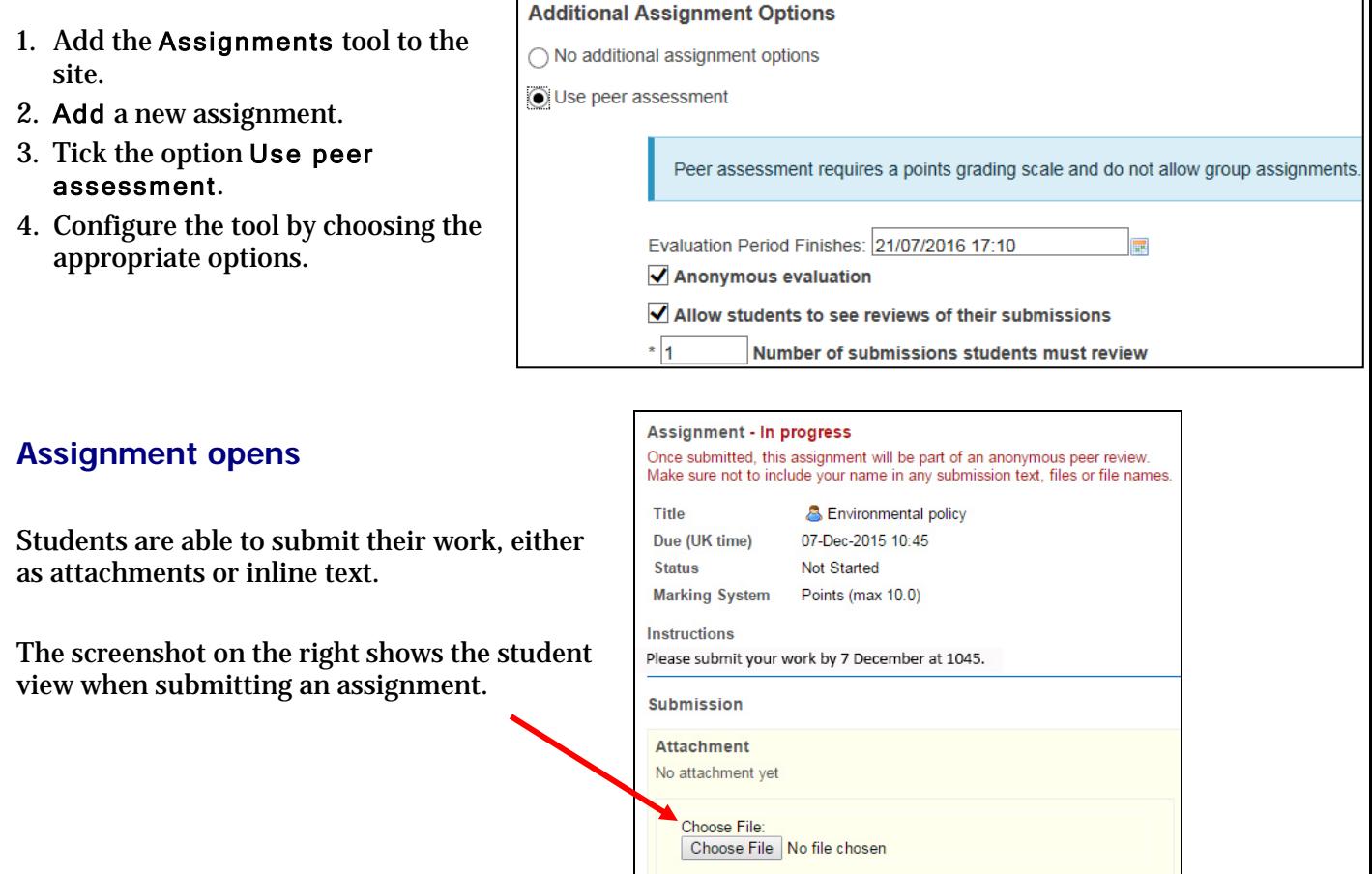

### **"Due Date" and "Accept Until" date**

The assignment closes when the Due Date is reached. Tutors can choose to set an Accept Until date a few hours or days after the official due date, to allow for students who have problems submitting (the default is 24 hours later).

**Note:** Students do not see the Accept Until date, although they may notice a short delay before the Evaluation period begins. Also, before this period begins, there won't be any links on the review page to enable students to conduct a review.

## **Evaluation period**

When the Accept Until date has passed, WebLearn allows students to start peer assessment – links will appear to assignments ready to be peer assessed.

The screenshot shows the student view: in this case the student may assess two peer assignments.

The tutor can decide how many reviews the student should submit (see Number of submissions students must review in the Assignment setup).

#### **Assignment List**

Select an assignment to view details, start working or edit vour previous work.

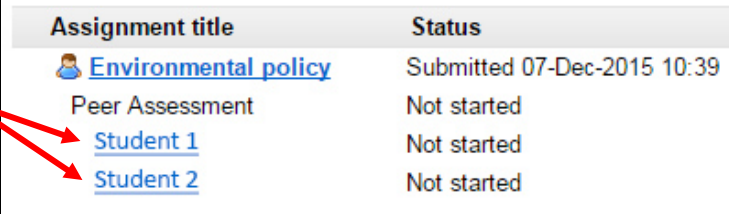

**Submitted Attachments** 

Environmental policy-Jo-Lee.doc (12 KB; 07-Dec-2015 10:41)

Mark

**Reviewer Comments** 

Use the box below to enter additional summary comments about this submission.

Students can assign a mark and add comments in a text editor box.

Note the reminder about anonymity, if this option was selected when the assignment was created.

The student writes their allocated reviews

and must be sure to **Save** them.

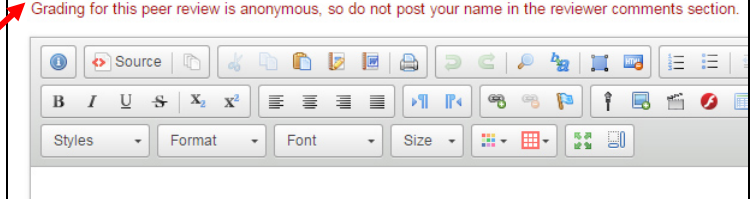

 $\frac{1}{2}$ (max 10.0)

#### **念 Assignments**

#### **Assignment List**

Select an assignment to view details, start working or edit your previous work.

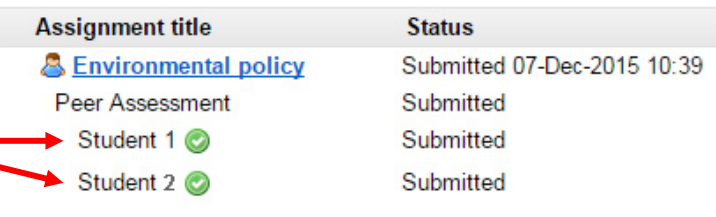

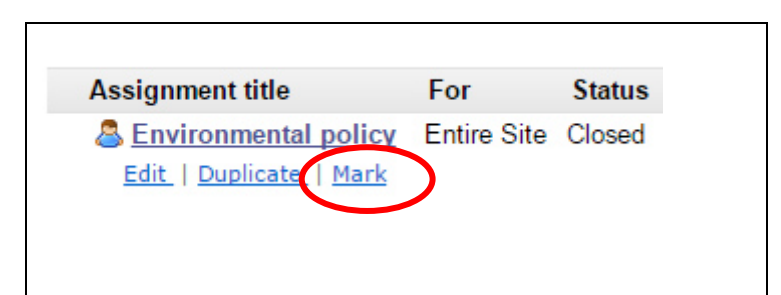

# **Final marking by the tutor**

peer assessments.

The green check marks indicate this student has successfully submitted two

The screenshot on the right shows the tutor view. Once the Evaluation period has finished, WebLearn will display a Mark link below the assignment title.

Click on this link to produce a list of submissions (see next screenshot).

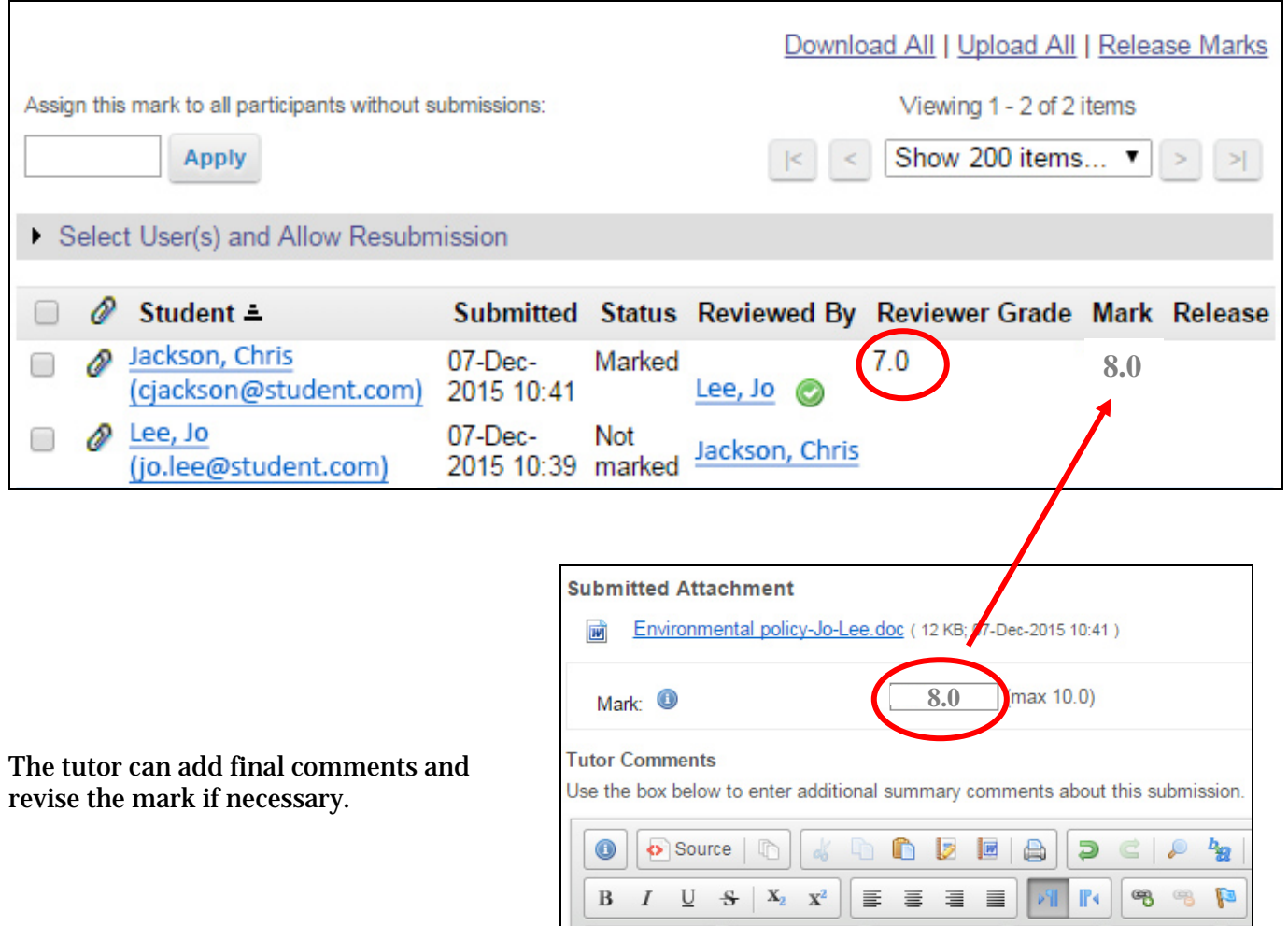

Styles

 $\overline{\phantom{a}}$ 

Well done, a good critical analysis of the assignment.

Format  $\bullet$ 

Finally, the tutor releases the marks to the students.

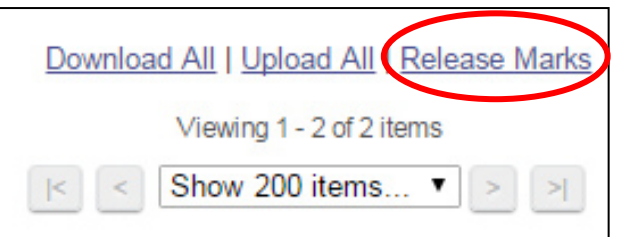

Font

 $\bar{\phantom{a}}$ 

Size  $\sim$ 

|田一田一

馬達